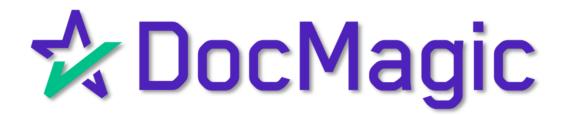

### Importing a Complete Loan

We're going to start by importing a complete loan.

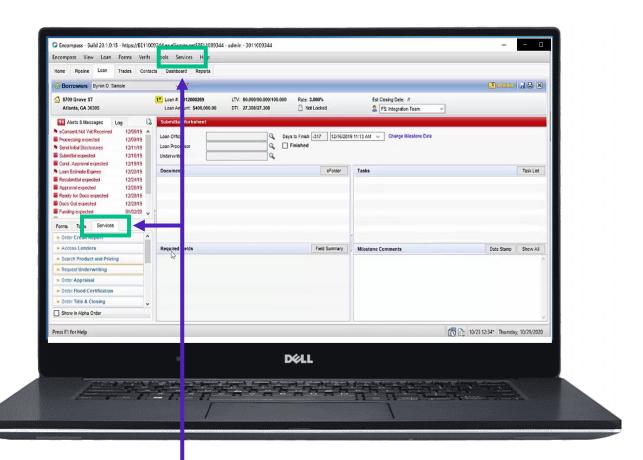

Select Services from either of the two spots shown above.

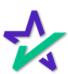

### Doc Preparation

Select Doc Preparation.

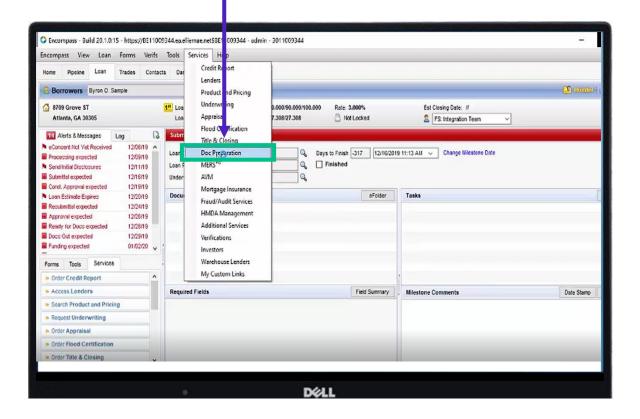

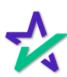

### Doc Preparation

In the window that appears, start by going to the "All Providers" tab and choosing DocMagic.

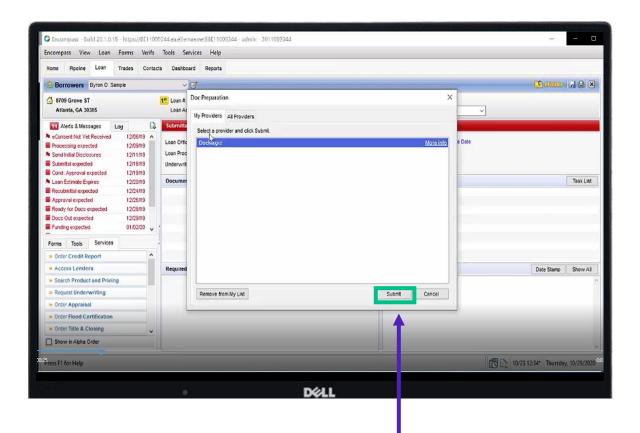

Next, go to the "My Providers" tab and select DocMagic (shown above). Hit Submit.

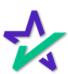

### Logging In

In the window that appears, enter your credentials – your Account Number, Email, and Password.

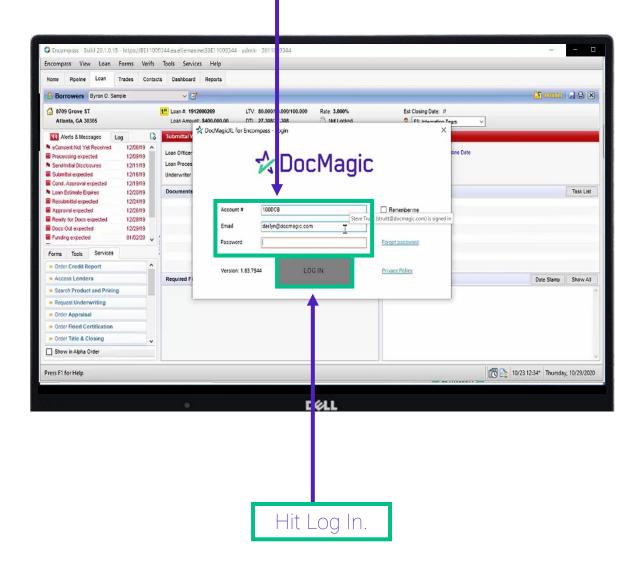

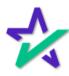

### Selecting A Loan Program

Please note that Loan Programs will need to be added to the DocMagic website first and that DocMagic will filter the loan programs based on the data.

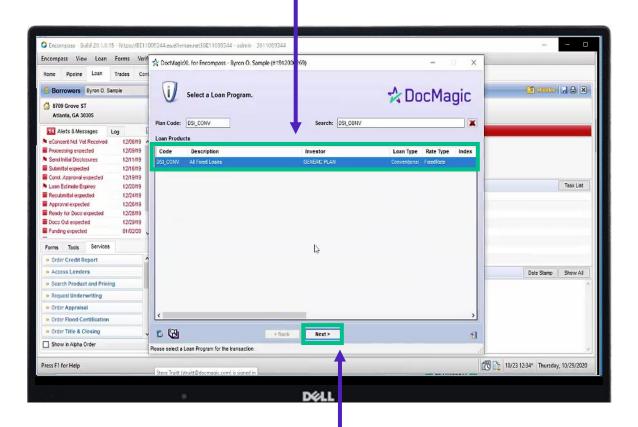

Select your desired Loan Program. Click Next.

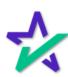

### **Audit Findings**

Review the audit findings. Please note that the audit findings are based on the Loan Stage, and that if you change the Loan Change, the audit findings will update.

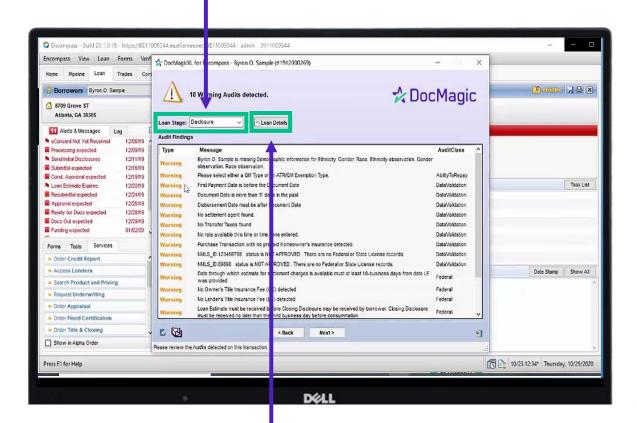

Any updates that need to be made should be done in Encompass, saved and the file imported to DocMagic XL again. Then, click "Loan Details".

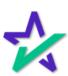

### Loan Detail Report

Your Loan Detail Report will appear. Make sure to review the information contained in these three tabs.

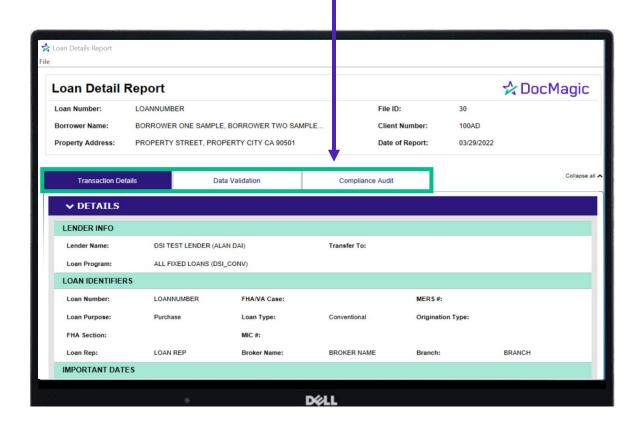

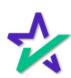

#### Transaction Details

In the Transaction Details tab, you will find information on: Property, Terms, Service Providers, Charges/Payoff/Fees, Impounds, and Closing.

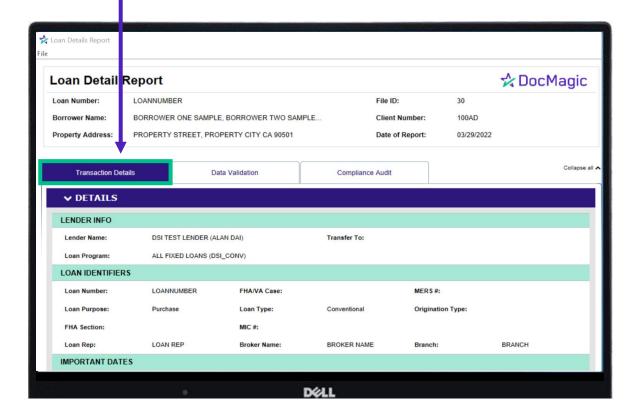

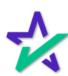

#### Data Validation

In the Data Validation tab, you will see your warnings as well as TRID summary and escrow Account Analysis.

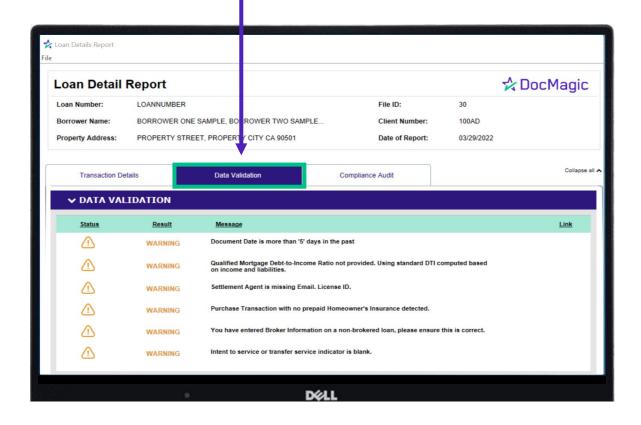

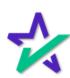

## Compliance Audit

In the Compliance Audit tab, you can review additional compliance checks and pass/fail statuses.

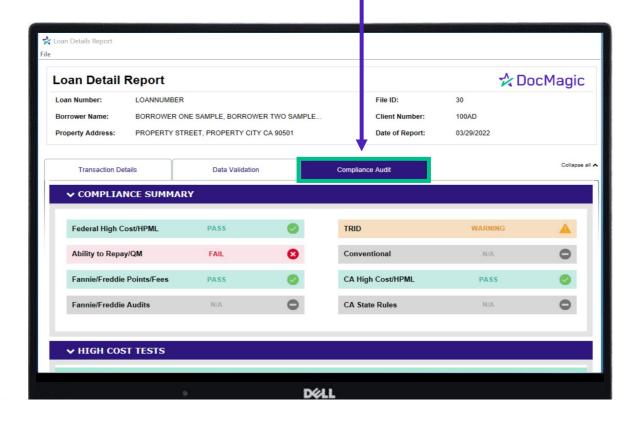

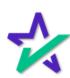

### Select Package

Select the Package Type from this dropdown.

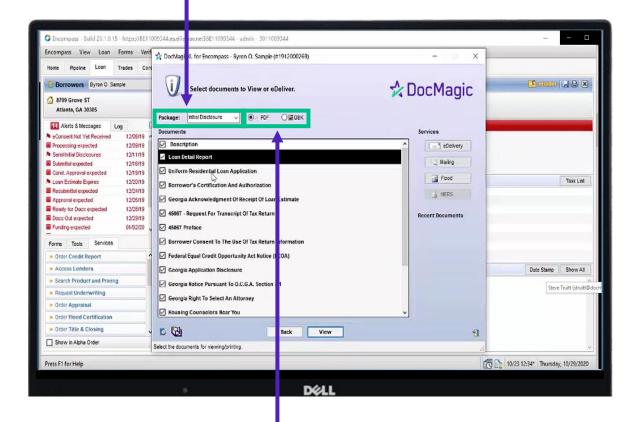

Documents can be viewed in PDF or DBK (DocMaster) format.

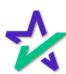

### Select Package

There's a wide range of packages to choose from including Closing Disclosures.

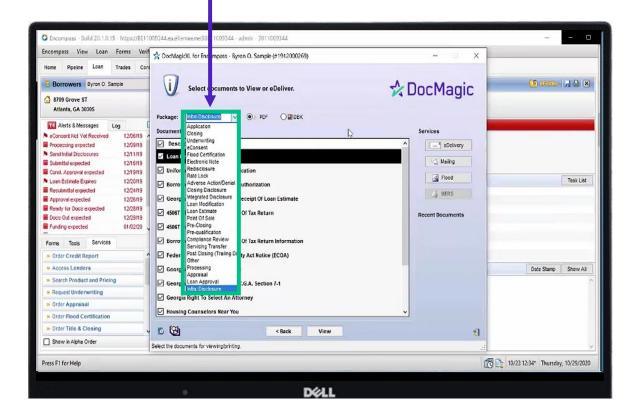

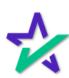

### Select Package

The list of forms shown is based on the selected package.

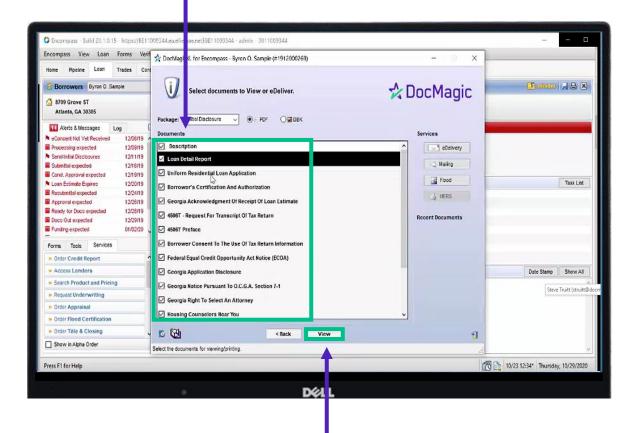

Click on the view button to see your documents.

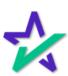

### Initiate eSign

To initiate eSign, click eDelivery.

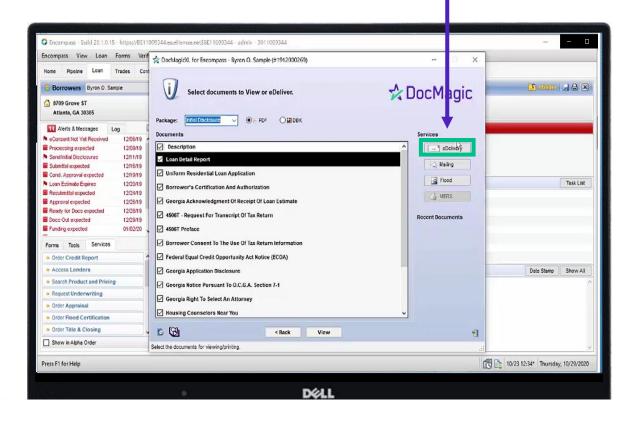

This will bring up DocMagic XL eDelivery Type.

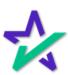

### DocMagic eDelivery Type

Select **DocMagic eSign** – this pulls the borrower's email address from the application in Encompass.

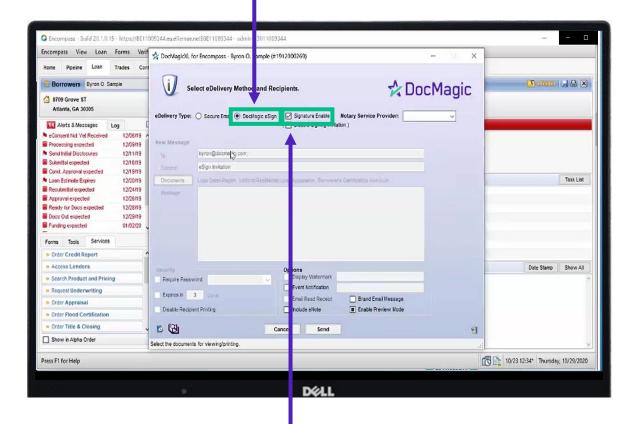

Select Signature Enable – this allows the borrower to sign the documents as well as receive emails.

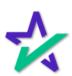

### DocMagic eDelivery Type

Check off Event Notification if you want to notify and include another team member.

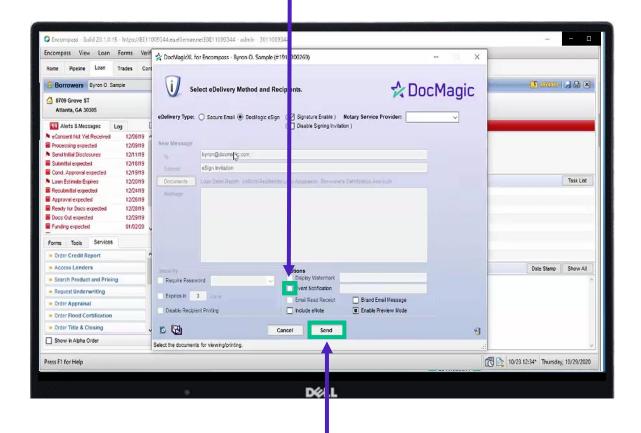

Click "Send" when you're done.

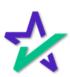